# **Printing an Unofficial Transcript**

The following instructions should be used to print an unofficial transcript from My Sam.

#### **Internet Explorer:**

While viewing your unofficial transcript:

- Click the right mouse button and select Print Preview
- At the top of the page, change 'As laid out on screen' to 'Only the selected frame'

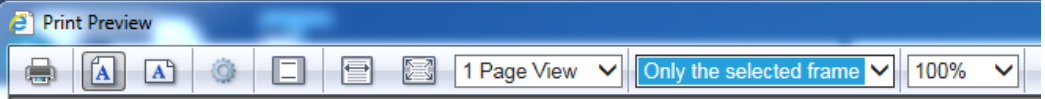

• Click the printer icon

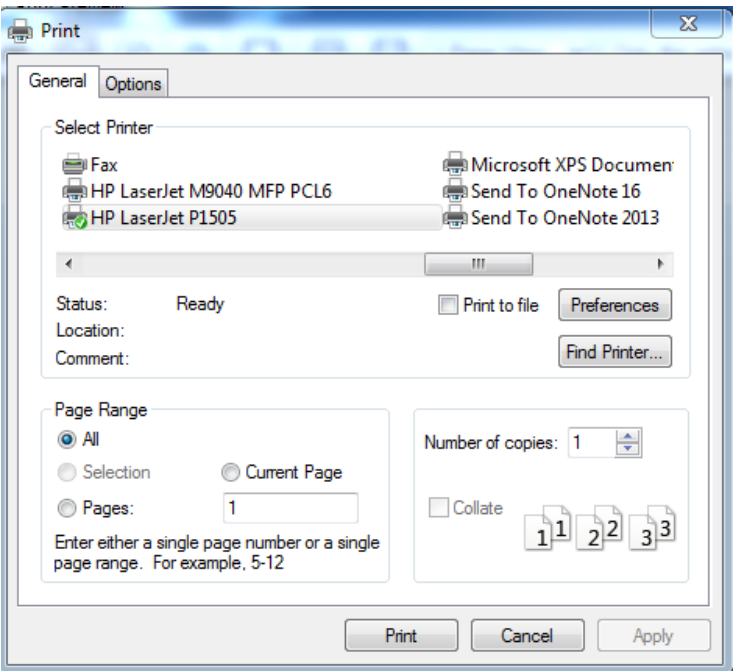

- Select the appropriate printer
- Select number of copies
- Click 'Print' button

## **Safari:**

While viewing your unofficial transcript:

• Select File > Print Current Frame (or command P)

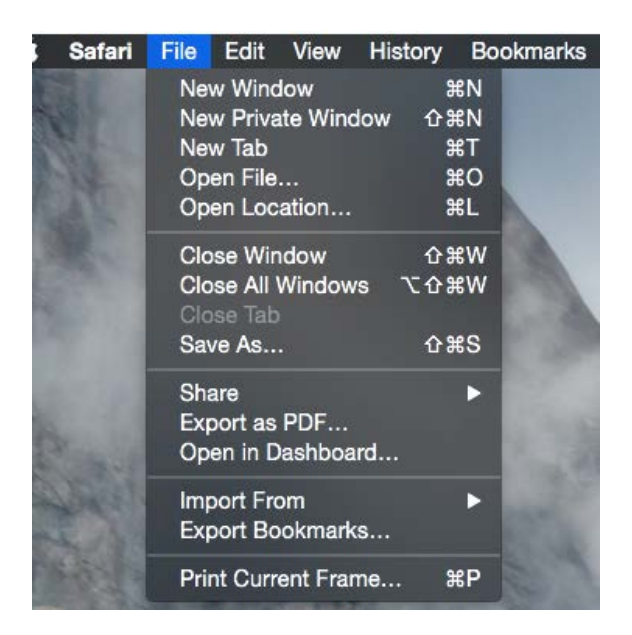

- Select the appropriate printer
- Select number of copies
- Click 'Print' button

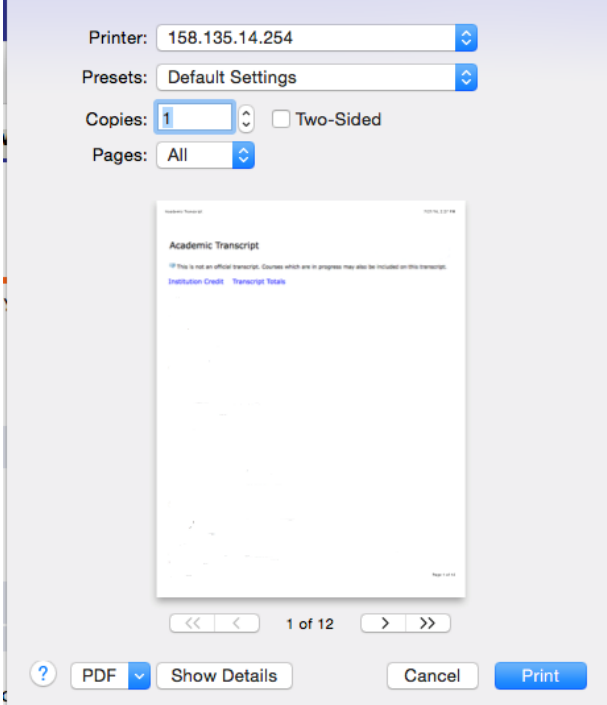

### **Firefox:**

While viewing your unofficial transcript:

• Select 'Print" from the top right-hand corner

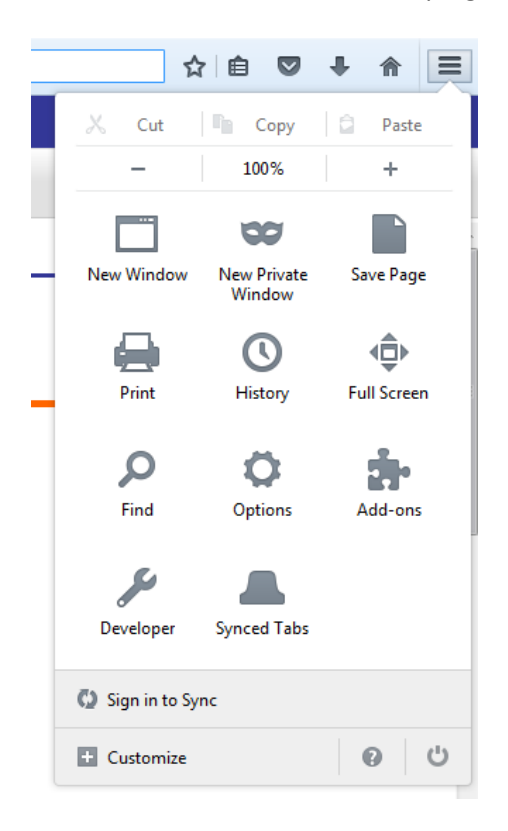

• Click the Print button

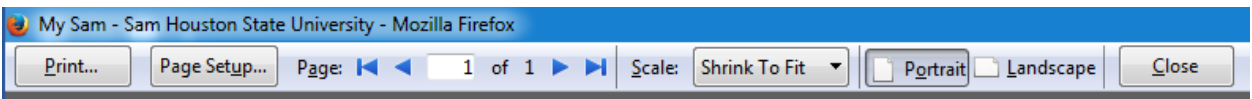

- Select the appropriate printer
- Select number of copies
- Under Print Frames, select 'Each frame separately'
- Click 'Ok' button

(see screen shot on next page)

# **Printing an Unofficial Transcript**

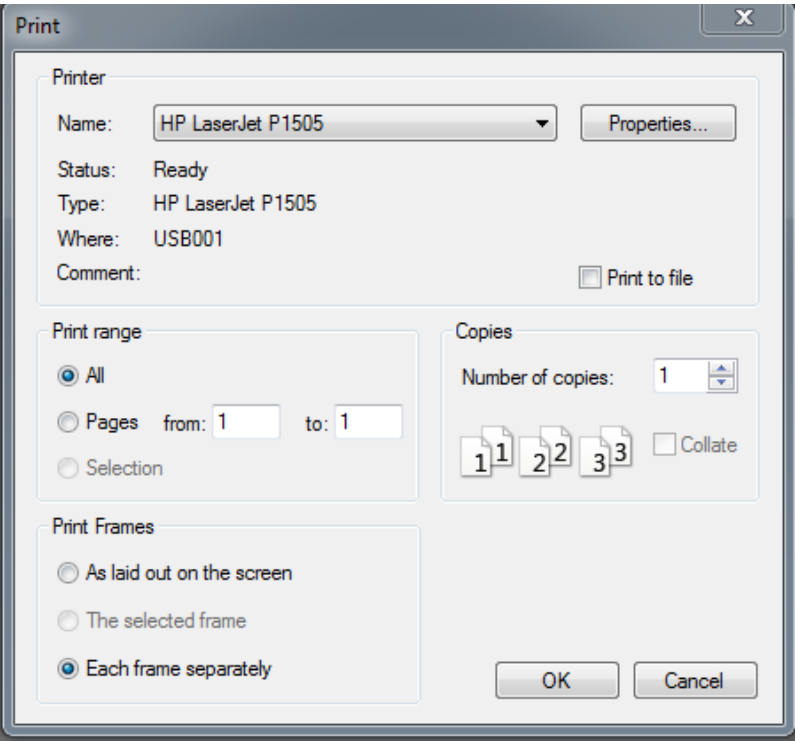